#### **BAB IV**

#### **IMPLEMENTASI DAN EVALUASI**

#### **4.1 Implementasi**

Dalam tahap ini dijelaskan mengenai implementasi perangkat lunak yang dibangun, dikembangkan menggunakan pemrograman Microsoft Visual Studio 2005 yang terintegrasi dengan Microsoft SQL Server 2000 sebagai database.

Implementasi program adalah implementasi dari analisa dan desain sistem yang telah dibuat sebelumnya. Sehingga dengan adanya implementasi ini dapat dipahami jalannya suatu Sistem Pakar untuk pemilihan produk pada PT. PNM cabang Surabaya Dengan Menggunakan Metode Forward Chaining dengan jelas. Terlebih dahulu *User* harus menjawab pertanyaan-pertanyaan yang sudah disediakan oleh sistem agar aplikasi sistem pakar dapat berjalan dengan baik dan tanpa terjadi hambatan.

#### **4.1.1 Kebutuhan perangkat keras**

Agar dapat berjalan sesuai dengan yang diharapkan aplikasi Sistem Pakar untuk Pemilihan Produk Pada PT. PNM cabang Surabaya dengan Metode Forward Chaining ini dibutuhkan beberapa persyaratan minimal yang harus dipenuhi, agar aplikasi dapat berjalan dengan baik. Kebutuhan minimal perangkat keras adalah sebagai berikut:

- a. Processor Pentium IV 600 Mhz atau lebih.
- b. Memory 256 Mb.
- c. Harddisk 10 Gb.
- d. Vga 16 Mb.
- e. Monitor SVGA.
- f. Keyboard dan Mouse.

### **4.1.2 Kebutuhan perangkat lunak**

Kebutuhan perangkat lunak untuk yang dibutuhkan adalah:

- a. Sistem operasi Windows 98/XP/2000/NT.
- b. Penyimpanan Database adalah Microsoft SQL Server 2000.
- c. Aplikasi program adalah Microsoft Visual Studio 2005.
- d. Microsoft Office Visio Profesional 2003/2007.
- e. Power Designer 6.0.
- f. Adobe Photoshop 7 CS 2.

# **4.1.3 Instalasi program dan pengaturan sistem**

Pengembangan aplikasi ini membutuhkan perangkat lunak yang sudah terinstalasi, adapun tahapan-tahapan instalasi dan pengaturan sistem, yaitu :

**INSTITUT BISNIS** 

- 1. Install sistem operasi Windows 98/Me/2000/Xp.
- 2. Install aplikasi program Microsoft Visual Studio 2005.
- 3. Install aplikasi database Microsoft SQL Server 2000.
- 4. Install aplikasi laporan Seagate Crystal Report 7.01.

### **4.2 Penjelasan Pemakaian Program**

Didalam aplikasi Sistem Pakar untuk Pemilihan Produk pada PT. PNM cabang Surabaya dengan Metode Forward Chaining ini terdapat beberapa *interface* dimana tiap-tiap *interface* tersebut memiliki peran masing-masing

didalam sistem ini, *interface*-*interface* tersebut yaitu:

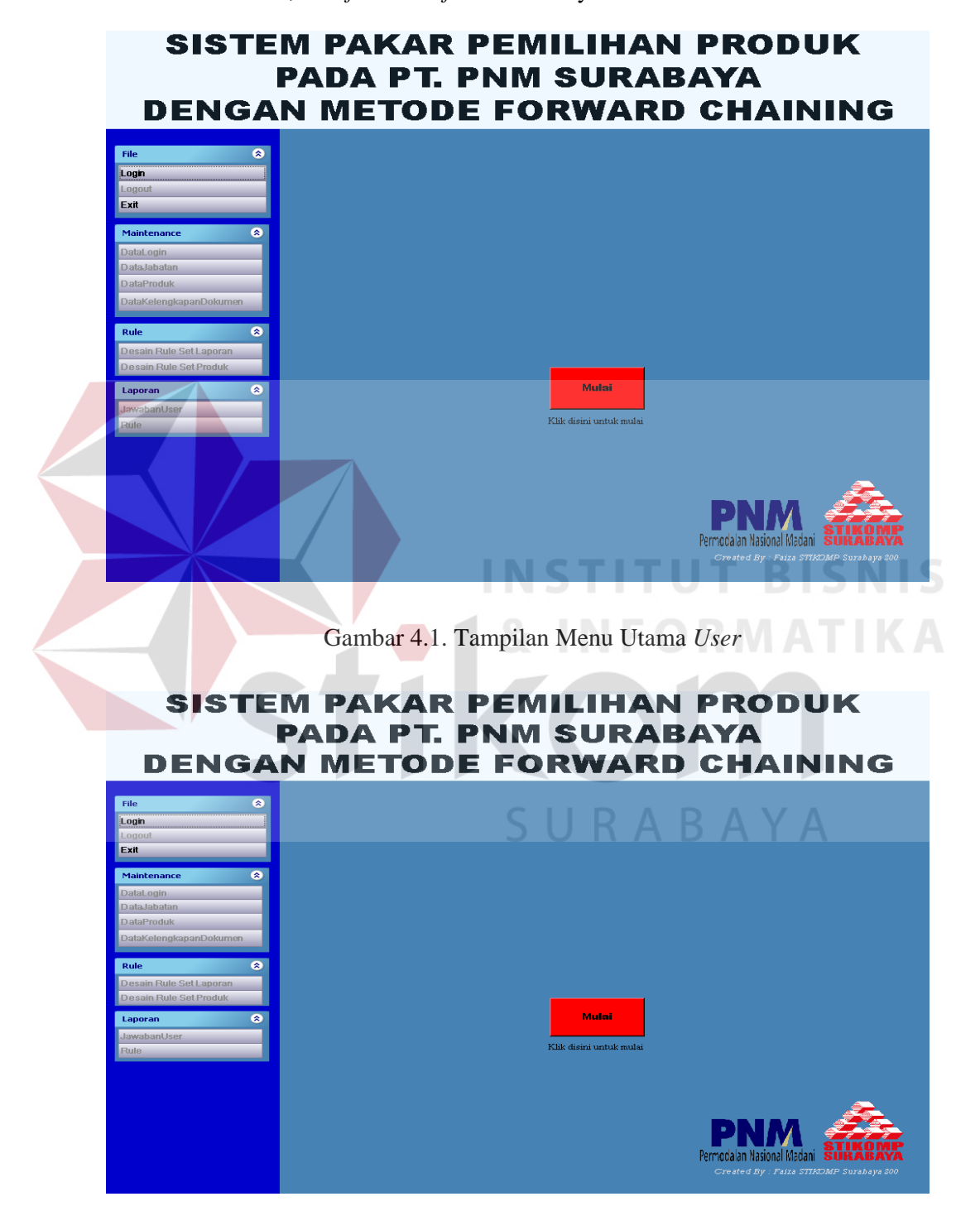

Gambar 4.2. Tampilan Menu Utama Pakar

Pada tampilan gambar 4.1 merupakan form utama *User* yang dapat digunakan oleh semua pakar yang ingin menggunakan program sistem pakar pemilihan produk pada PT. PNM cabang Surabaya. Sedangkan pada tampilan gambar 4.2 merupakan Tampilan form utama pakar setelah melakukan login terlebih dahulu. Pada keseluruhan form utama ini terdapat terdapat beberapa menu yang terletak pada bagian atas antara lain :

- a. Tampilan *Maintenance* data pakar
- b. Tampilan *Maintenance* data jabatan
- c. Tampilan *Maintenance* data produk
- d. Tampilan *Maintenance* data kelengkapan dokumen

### **4.2.1 Tampilan login**

Tampilan form login pada sistem ini, dapat dilihat pada gambar 4.3.

URABAYA

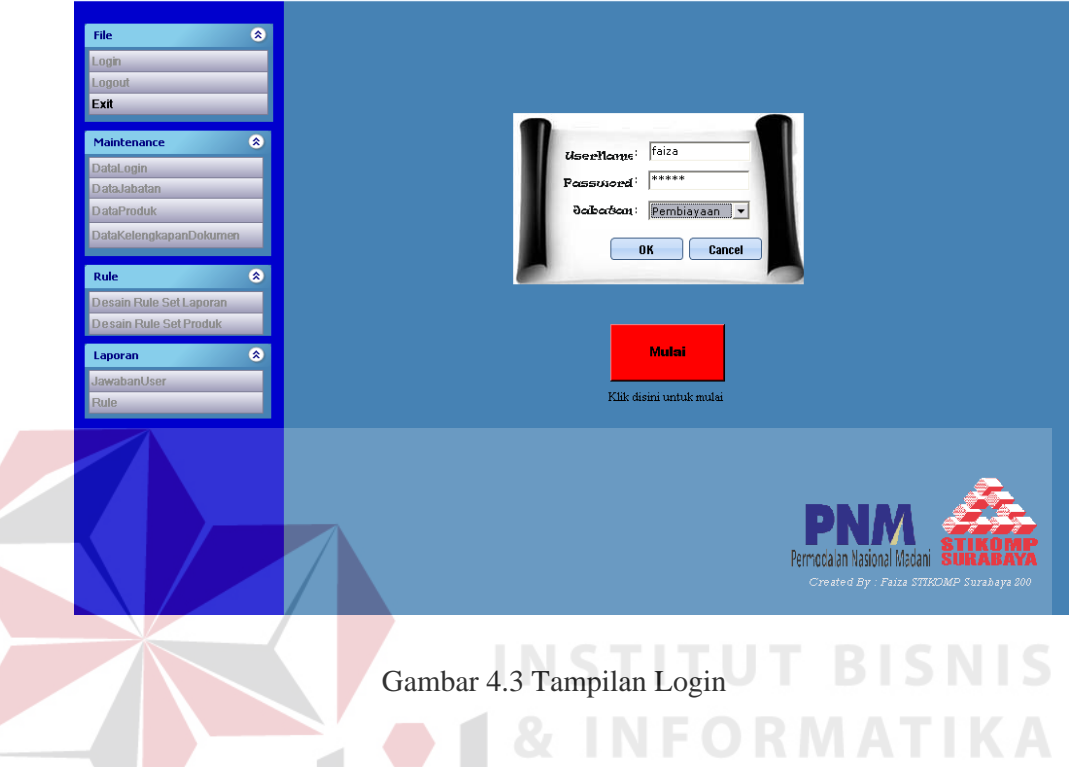

Tampilan ini berfungsi untuk login agar bisa masuk ke dalam sistem. Menu login ini digunakan untuk masuk kedalam sistem. *UserID* dan Password yang digunakan akan menentukan siapa yang berhak untuk mengoperasikan sistem, yaitu pakar.

### **4.2.2 Tampilan pakar untuk** *maintenance* **data login**

Setelah melakukan login maka pakar dapat me*maintenance* data login Tampilan form untuk *maintenance* data login dapat dilihat pada gambar 4.4.

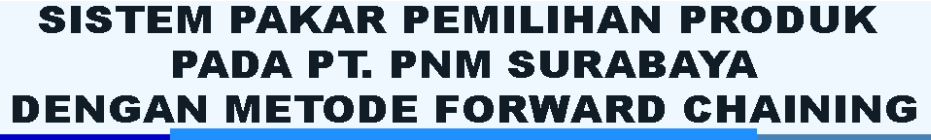

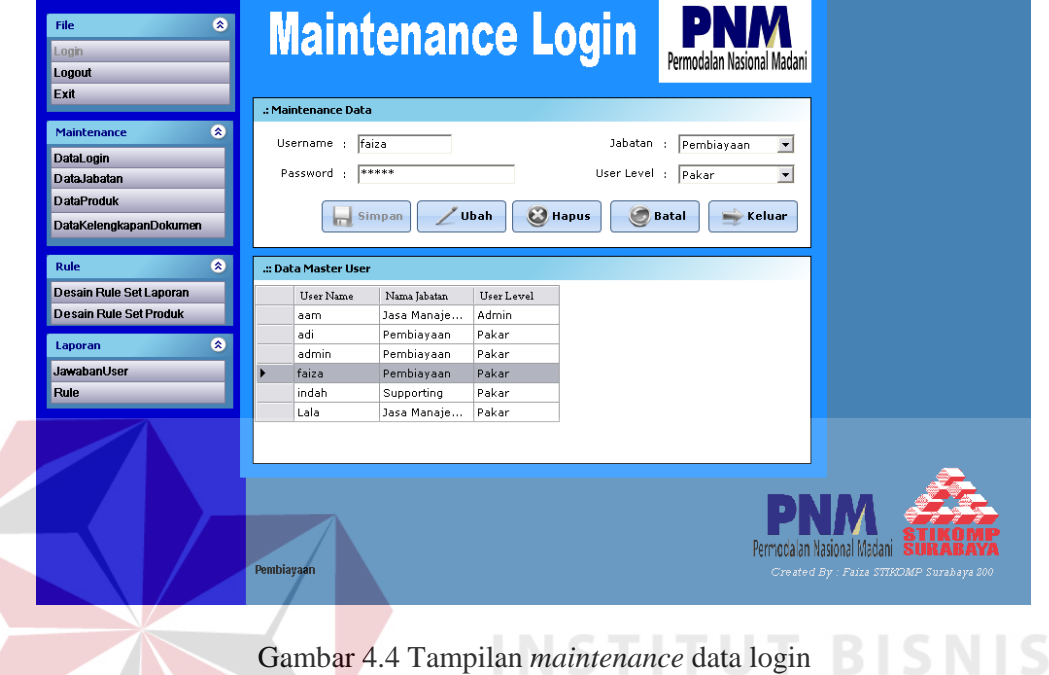

### **4.2.3 Tampilan pakar untuk** *maintenance* **jabatan**

Tampilan pakar untuk *maintenance* jabatan dapat dilihat pada gambar 4.5.

Tampilan ini digunakan untuk me*maintenance* jabatan yang akan digunakan S U K A B A Y A untuk login.

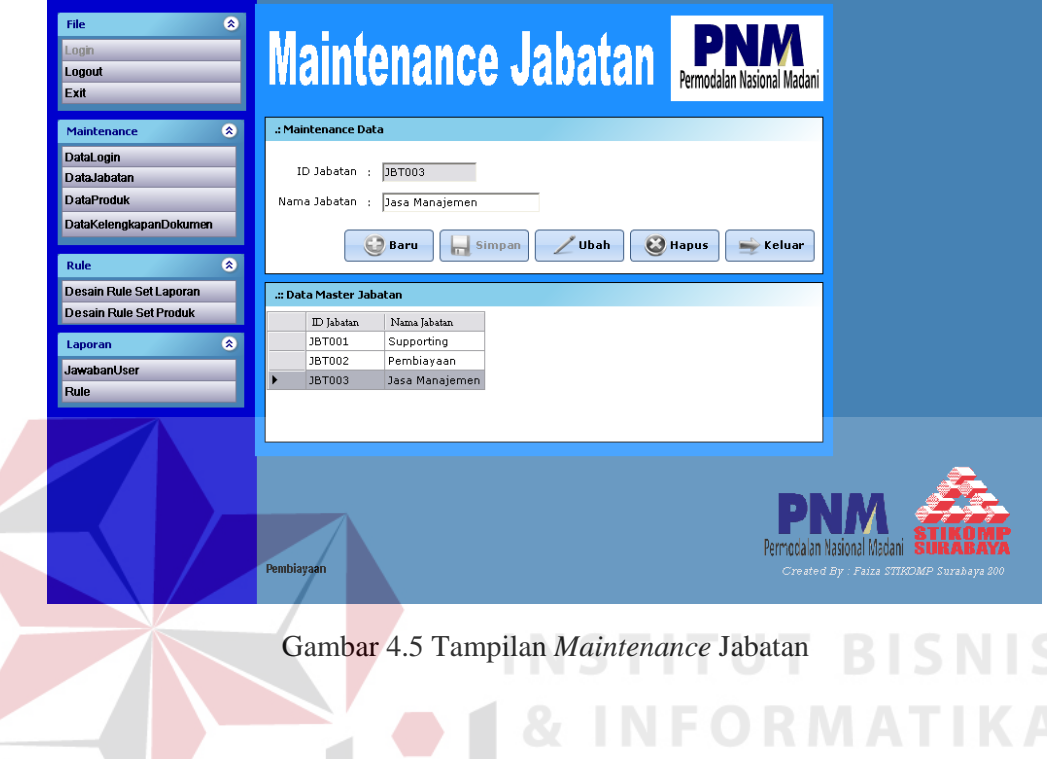

### **4.2.4 Tampilan pakar untuk** *maintenance* **produk**

Tampilan pakar untuk *maintenance* produk dapat dilihat pada gambar 4.6. Tampilan ini digunakan untuk me*maintenance* produk yang ada pada PT. PNM S. cabang Surabaya.

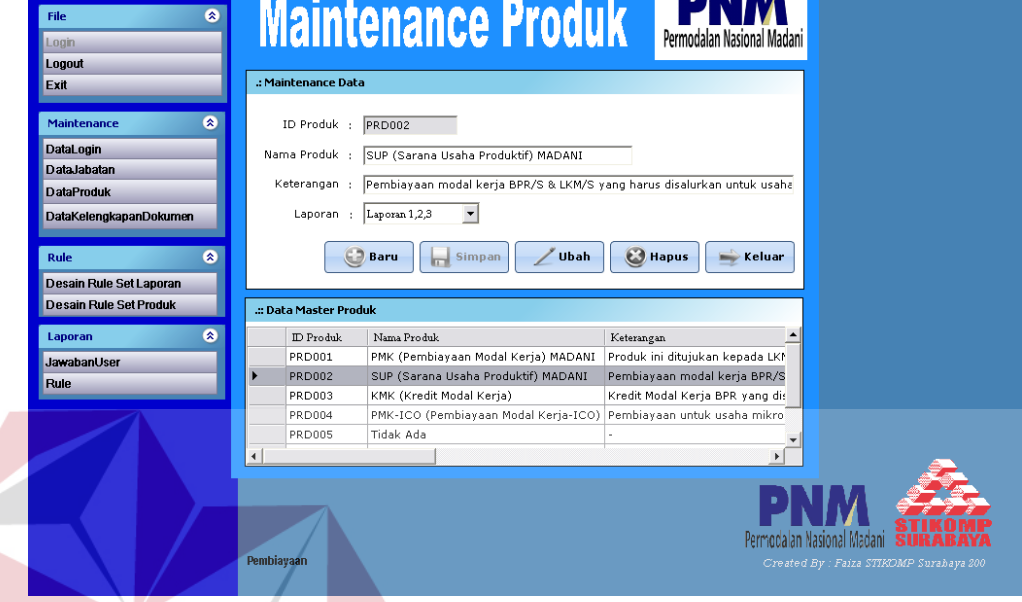

Gambar 4.6 Tampilan *Maintenance* Produk

### **4.2.5 Tampilan pakar untuk** *maintenance* **kelengkapan dokumen**

Tampilan pakar untuk *maintenance* kelengkapan dokumen dapat dilihat pada gambar 4.7. Tampilan ini digunakan untuk me*maintenance* dokumendokumen apa saja yang harus dimiliki pembeli atau customer bila mengambil salah satu produk yang ada pada PT. PNM cabang Surabaya.

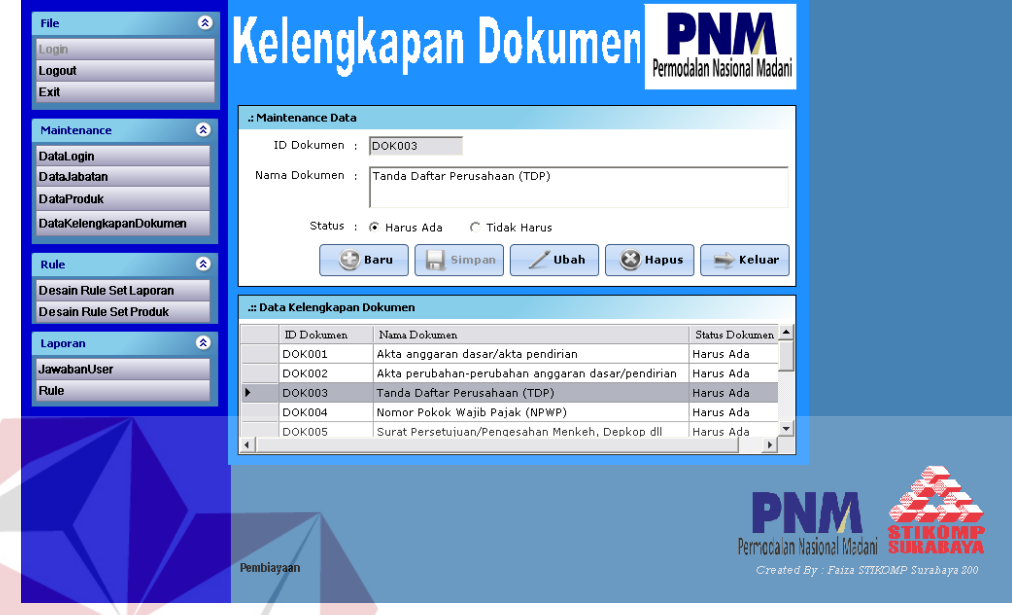

Gambar 4.7 Tampilan Kelengkapan Dokumen

### **4.2.6 Tampilan pakar untuk proses generate** *rule* **set laporan**

Langkah awal sebelum membuat *rule* set produk adalah menentukan laporan. Proses pembuatlan *rule* laporan ini dilakukan dengan proses Generate *rule*. Untuk form generate *rule* set laporan dapat dilihat pada gambar 4.8.

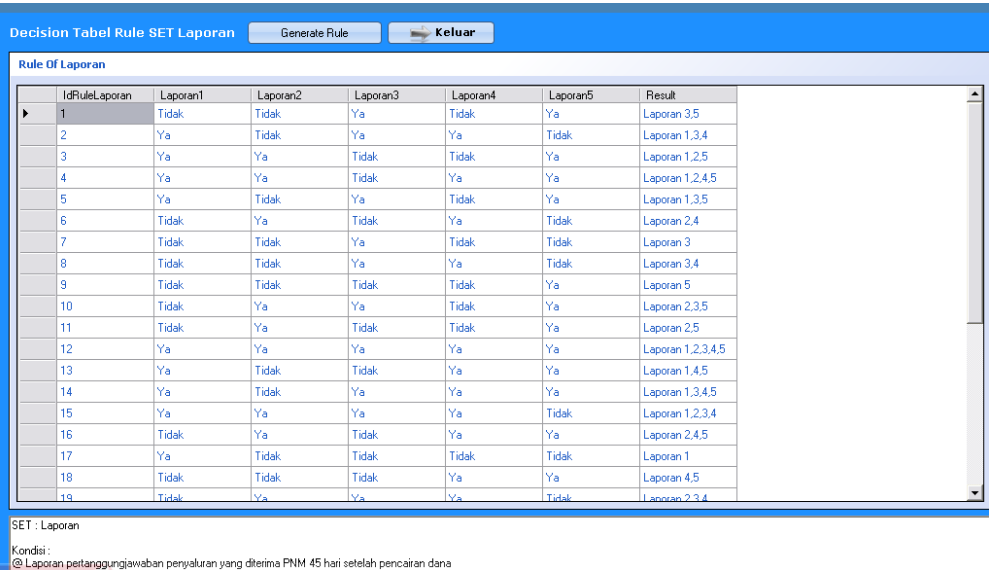

- @ Laporan pertanggungiawaban penyaluran yang diterima PNM 45 hari setelah pencairan dana<br>@ Laporan bulanan perkembangan penyaluran dana dan pengembalian pinjaman yang paling lambat diterima PNM setiap tanggal 20<br>@ Laporan
- 
- 
- 
- 
- umlah Baris :<br>x 2 x 2 x 2 x 2 = 32
- 

Gambar 4.8 Tampilan Proses Generate *Rule* Set Laporan

### **4.2.7 Tampilan pakar untuk proses disain** *rule* **set produk**

Setelah melakukan proses generate *rule* set laporan, langkah selanjutnya adalah membuat *rule* set produk atau mendisain *rule* produk. Untuk form proses BAYA disain *rule* set produk dapat dilihat pada gambar 4.9.

| Keterangan :                                                                                                    | <b>TaskPane</b> |                                         |               |                            |                              |                     |
|----------------------------------------------------------------------------------------------------|-----------------|-----------------------------------------|---------------|----------------------------|------------------------------|---------------------|
| Laporan 1 ->@ Laporan pertanggungjawaban penyaluran yang<br>diterima PNM 45 hari setelah pencairan dana<br>Laporan 2 ->@ Laporan bulanan perkembangan penyaluran dana | No Rule.        |                                         |               | 9                          |                              |                     |
| dan pengembalian pinjaman yang paling lambat<br>diterima PNM setiap tanggal 20                                                                                        | Laporan         |                                         | : Laporan 1   | $\blacktriangledown$       |                              |                     |
| Laporan 3 ->@ Laporan penyaluran dana secara bulanan setiap<br>tanggal 10,dimulai 1 bulan setelah penarikan                                                           | <b>Biava</b>    |                                         | $ 1\%$        |                            |                              |                     |
| Laporan 4 ->@ Laporan keuangan dan laporan kolektibilitas perkuartal<br>Laporan 5 ->@ Laporan lainnya yang sewaktu-waktu dipandang perlu<br>oleh PNM                  |                 | JangkaWaktu                             | : 5 Tahun     |                            |                              |                     |
|                                                                                                    | Plafon          |                                         | : 100 Juta    |                            |                              |                     |
|                                                                                                    |                 | Suku Bunga Debitur ke PNM               | $(13-15)\%$   |                            |                              |                     |
| —Data Spesifikasi Produk-                                                                                                    |                 | Suku Bunga PNM ke Debitur : (10-12,54)% |               |                            |                              |                     |
|                                                                                                    |                 |                                         |               |                            |                              |                     |
| - Biava                                                                                                    |                 | Output Produk                           |               | : KMK (Kredit Modal Kerja) |                              | $\vert \cdot \vert$ |
| >1.2%<br>1%                                                                                                    |                 |                                         |               |                            |                              |                     |
| 1.25%                                                                                                    |                 | c۵<br>Baru                              | Simpan        | <b>Ubah</b>                | $\blacktriangleright$ Keluar |                     |
| - Tidak diatur                                                                                                    |                 |                                         |               |                            |                              |                     |
| ⊢ Jangka Waktu                                                                                                    |                 |                                         |               |                            |                              |                     |
| 1 Tahun                                                                                                    | -Desain Rule-   |                                         |               |                            |                              |                     |
| 3 Tahun                                                                                                    |                 | IdRule                                  | Biaya         | JangkaWaktu                | Laporan                      | Plafon              |
|                                                                                                    |                 |                                         |               |                            |                              | 100 Juta            |
| 5 Tahun                                                                                                    |                 | $\mathbf{1}$                            | 1%            | 1 Tahun                    | Laporan 1                    |                     |
| - Plafon Pembiayaan                                                                                                    |                 |                                         |               |                            |                              |                     |
| 100 Juta                                                                                                    |                 | $\overline{c}$                          | 1,25%         | 1 Tahun                    | Laporan 1                    | 100 Juta            |
| - Lainnya                                                                                                    |                 | 3                                       | >1.25%        | 1 Tahun                    | Laporan 1                    | 100 Juta            |
| Suku Bunga Debitur Ke PNM                                                                                                    |                 | $\overline{\mathbf{4}}$                 | Tidak diatur. | 1 Tahun                    | Laporan 1                    | 100 luta            |
| $(13-15)\%$                                                                                                    |                 | 5                                       | >1.2%         | 3 Tahun                    | Laporan 1                    | 100 Juta            |
| - lain                                                                                                    |                 |                                         |               |                            |                              |                     |
| F-Suku Bunga PNM Ke Debitur                                                                                                    |                 | 6                                       | >1,2%         | 3 Tahun                    | Laporan 1                    | 100 Juta            |
| $(10-12.54)\%$<br>$(12, 55 - 13)\%$                                                                                                    |                 | $\overline{7}$                          | >1.2%         | 3 Tahun                    | Laporan 1                    | 100 Juta            |
| $(13.5 - 14.5)\%$                                                                                                    |                 | 8                                       | Tidak diatur  | 3 Tahun                    | Laporan 1                    | 100 Juta            |
|                                                                                                    | ь               | 9                                       | $1\%$         | 5 Tahun                    | Laporan 1                    | 100 Juta            |
|                                                                                                    |                 | 10                                      | 1,25%         | 5 Tahun                    | Laporan 1                    | 100 Juta            |
|                                                                                                    |                 | 11                                      | >1.25%        | 5 Tahun.                   | Laporan 1                    | 100 Juta            |
|                                                                                                    |                 | 12                                      | Tidak diatur  | 5 Tahun                    | Laporan 1                    | 100 Juta            |
|                                                                                                    |                 | 13                                      | 1%            | 1 Tahun                    | Laporan 1                    | Lainnva             |
|                                                                                                    |                 | 14                                      | 1.25%         | 1 Tahun                    | Laporan 1                    | Lainnva             |

Gambar 4.9 Tampilan Proses Disain *Rule* Set Produk

### **4.2.8 Tampilan pakar untuk proses ubah child treeview**

Pada sistem ini terdapat treeview dimana didalam treeview tersebut ada parent dan child, parent dalam treeview adalah parameter dari produk sedangkan child adalah nilai dari parameter itu, sistem ini dapat merubah child dalam treeview, tetapi tidak dapat merubah parent. Untuk tampilan form proses ubah child pada treeview dapat dilihat pada gambar 4.10.

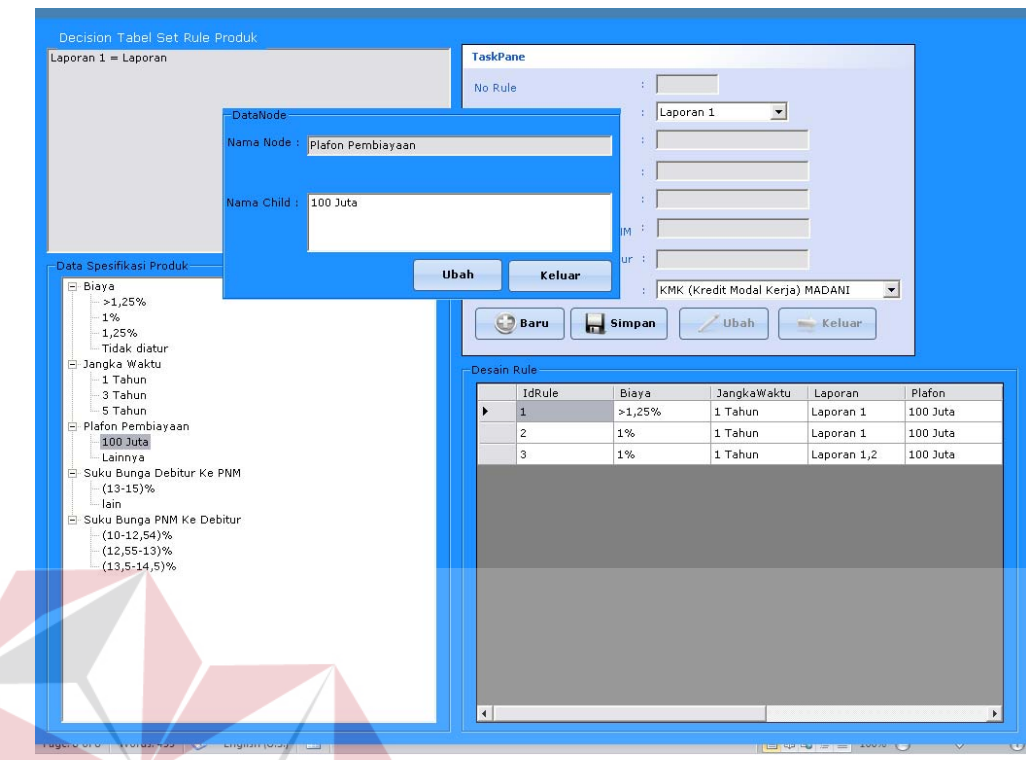

Gambar 4.10 Tampilan Proses Ubah Child Treeview

### **4.2.9 Tampilan pakar untuk proses cetak laporan jawaban** *user*

Sistem ini dapat mencetak laporan jawaban *user* yang menggunakan aplikasi ini pada suatu tanggal tertentu. Tampilan form cetak laporan jawaban *user* dapat dilihat pada gambar 4.11.

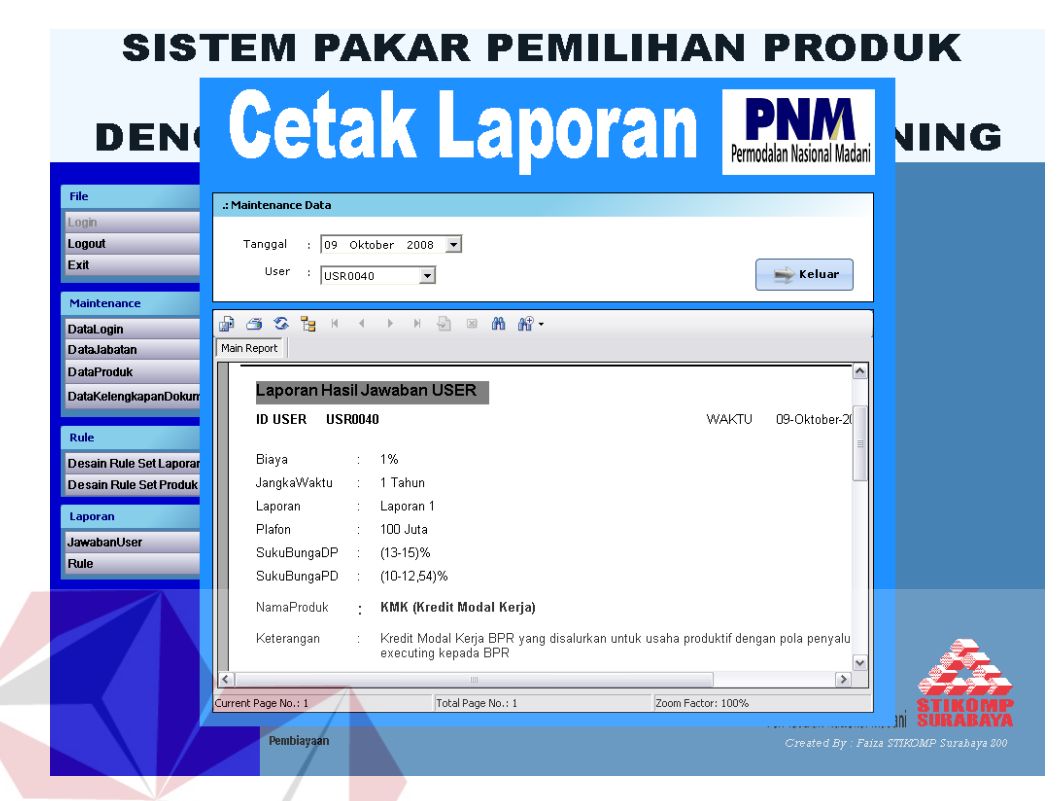

Gambar 4.11 Tampilan Proses Cetak Laporan Jawaban *User*

### **4.2.10 Tampilan pertanyaan** *user*

Tampilan form untuk pertanyaan *user* dapat dilihat pada gambar 4.12 dan

SURABAYA

4.13.

#### 72

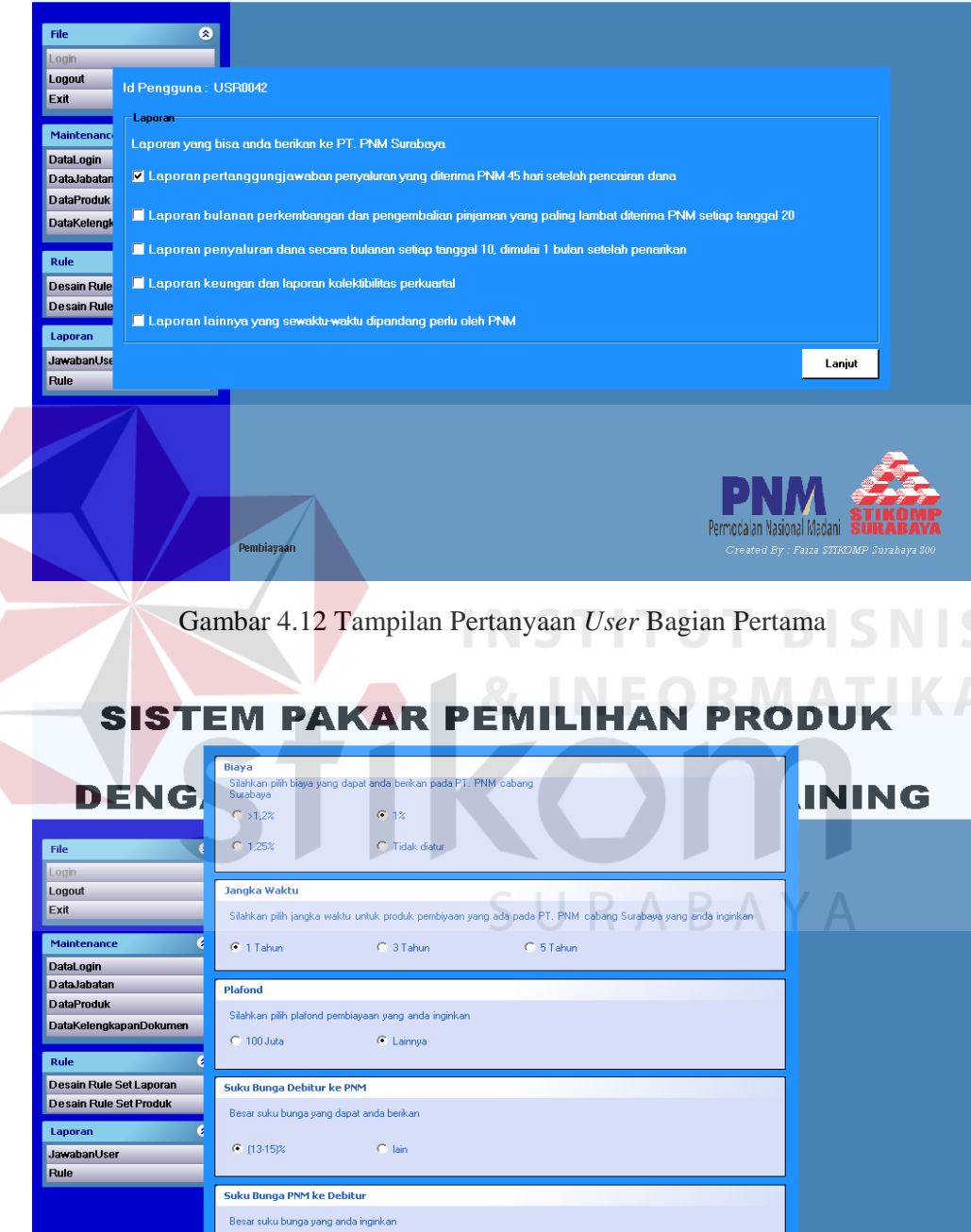

Gambar 4.13 Form Pertanyaan *User* Bagian Kedua

 $C$  (13,5-14,5)%

Selesai

Madani S

**Kembali** 

 $C$  (12,55-13)%

 $C$  (10-12,54)%

Pembiayaan

Apabila *user* sudah menjawab semua pertayaan maka *User* dapat langsung mencetak laporan. Tampilan form cetak laporan hasil jawaban *User* dapat dilihat pada gambar 4.14.

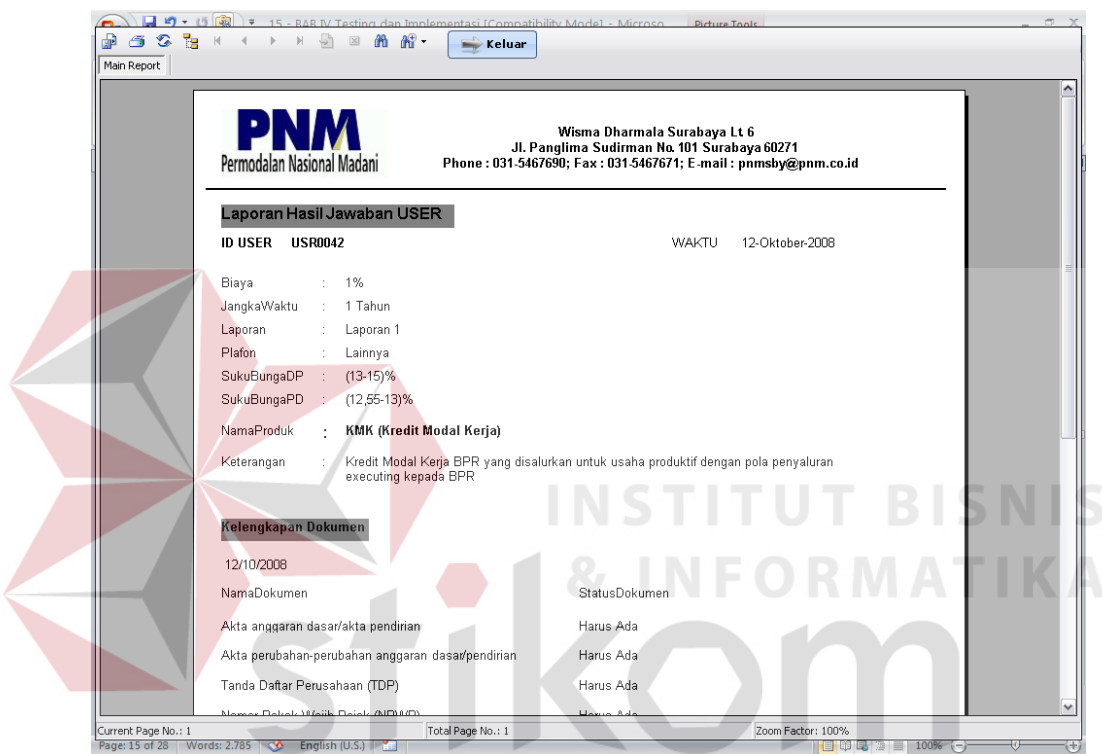

Gambar 4.14 Tampilan Cetak Laporan Jawaban *User* 

### **4.3 Evaluasi Sistem**

Untuk evaluasi sistem hasil akhir pada proses pemilihan produk ini maka digunakan beberapa data yang bersifat pasti, dimana data-data tersebut diambil dari beberapa contoh *User* yang memiih produk pada PT. PNM cabang Surabaya. Hal ini dilakukan agar dapat diketahui bahwa proses pemilihan produk mampu menghasilkan aturan-aturan yang benar dan sesuai yang diharapkan selain itu Uji

coba dan evaluasi bertujuan untuk memastikan bahwa aplikasi telah dibuat dengan benar sesuai dengan kebutuhan atau tujuan yang diharapkan. Kekurangan atau kelemahan aplikasi pada tahap ini akan dievaluasi sebelum diimplementasikan secara nyata. Proses pengujian menggunakan *Black Box Testing* dimana aplikasi ini akan diuji dengan melakukan berbagai percobaan untuk membuktikan bahwa aplikasi yang telah dibuat sudah sesuai dengan tujuan.

Uji coba sistem pada program yang telah dibuat untuk evaluasi di peroleh hasil evaluasi sebagai berikut:

- 1. Sistem dapat memberikan pertanyaan-pertanyaan yang berhubungan dengan spesifikasi produk kepada *User*.
- 2. Untuk memastikan adanya kecocokan antara sistem dengan apa yang sistem kerjakan (rule base) pada sistem ini dapat dihandle dengan proses verifikasi.
- 3. Sistem ini menghasilkan himpunan aturan yang disimpan dalam file text berdasarkan rule yang dibuat pada desain list aturan.

Selain itu juga dilakukan testing pada program yang dibuat untuk memastikan apakah sistem yang dibuat bekerja dengan baik atau tidak.

#### **4.4 Testing Kinerja Sistem**

Testing ini dilakukan untuk menguji kinerja sistem dalam melakukan proses generating rule, menambah rule, verifikasi dan proses inferensi. Tujuan pengujian ini untuk mengetahui apakah rule yang dihasilkan dari proses generating rule dapat menghasilkan kesimpulan yang tepat sesuai dengan faktafakta yang diinputkan oleh *User* pada saat *User* menjawab pertanyaan serta proses verifikasi agar tidak terjadi *redundant rules*, *conflicting rules* dan *subsumed rules*,

kemudian dilanjutkan dengan proses inferensi yaitu pengecekan jawaban *User* dengan rule yang sudah dibuat oleh pakar. Dari serangkaian uji coba yang telah dilakukan maka didapat hasil sebagai berikut yaitu:

### **Contoh :**

Seorang *User* dengan Id *User* USR00013 menggunakan aplikasi ini pada tanggal 11 September 2008 dan diperoleh fakta-fakta sebagai berikut :

- 1. Biaya : >1,25% 2. Jangka Waktu : 1 Tahun
- 3. Laporan : Laporan 1
- 4. Plafond : 100 juta
- 5. Suku bunga DP :  $(13-15)\%$
- 6. Suku bunga PD : (10-12,54)%
- 7. Nama Produk: KMK (Kredit Modal Kerja) MADANI

URABAYA

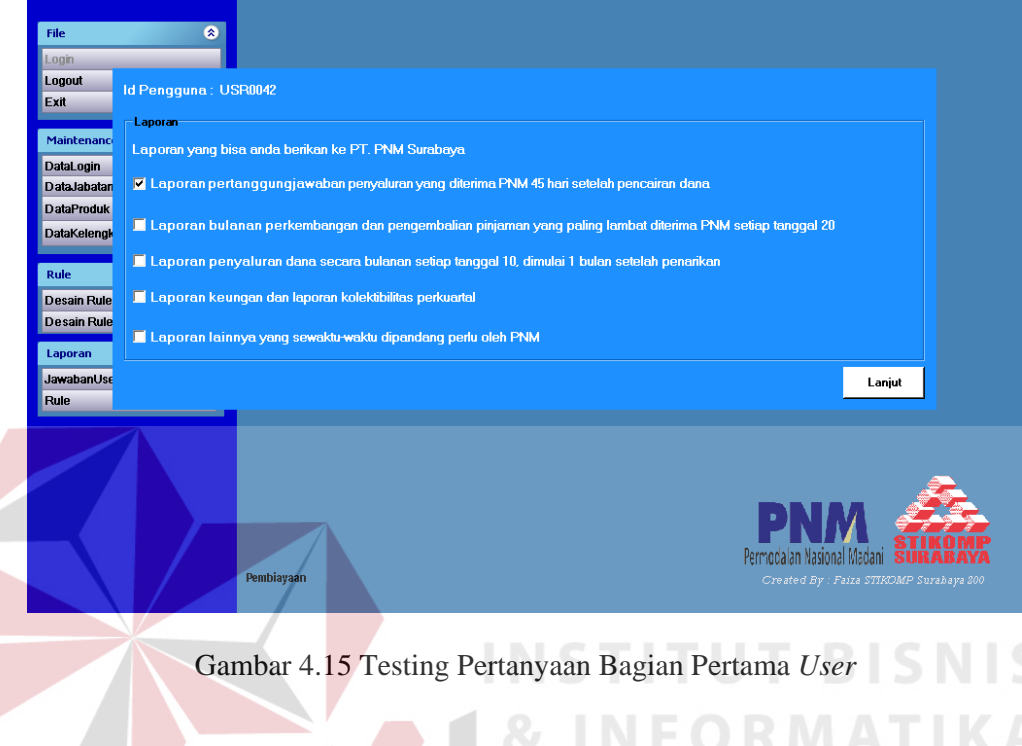

# **SISTEM PAKAR PEMILIHAN PRODU**

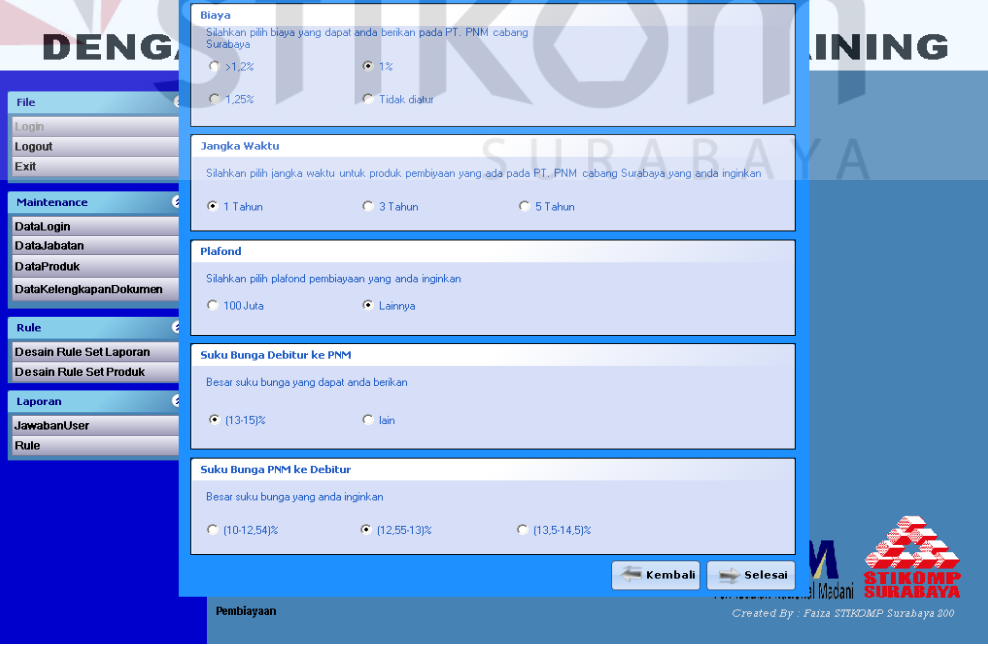

Gambar 4.16 Testing Pertanyaan Bagian Kedua

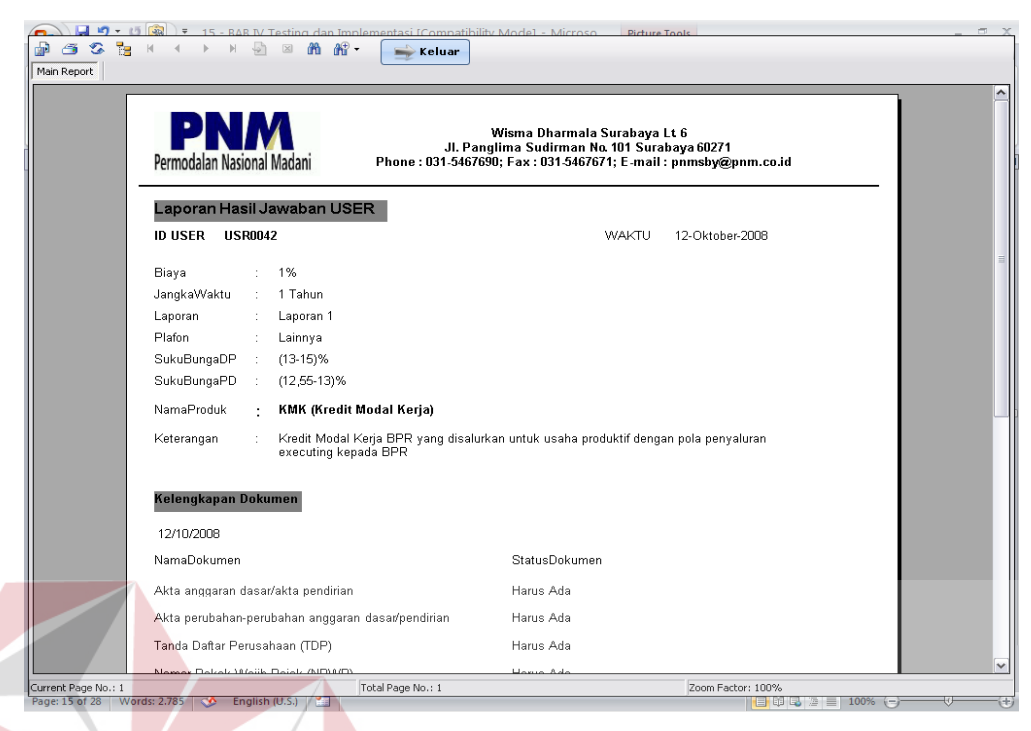

Gambar 4.17 Tampilan Laporan Jawaban *User*

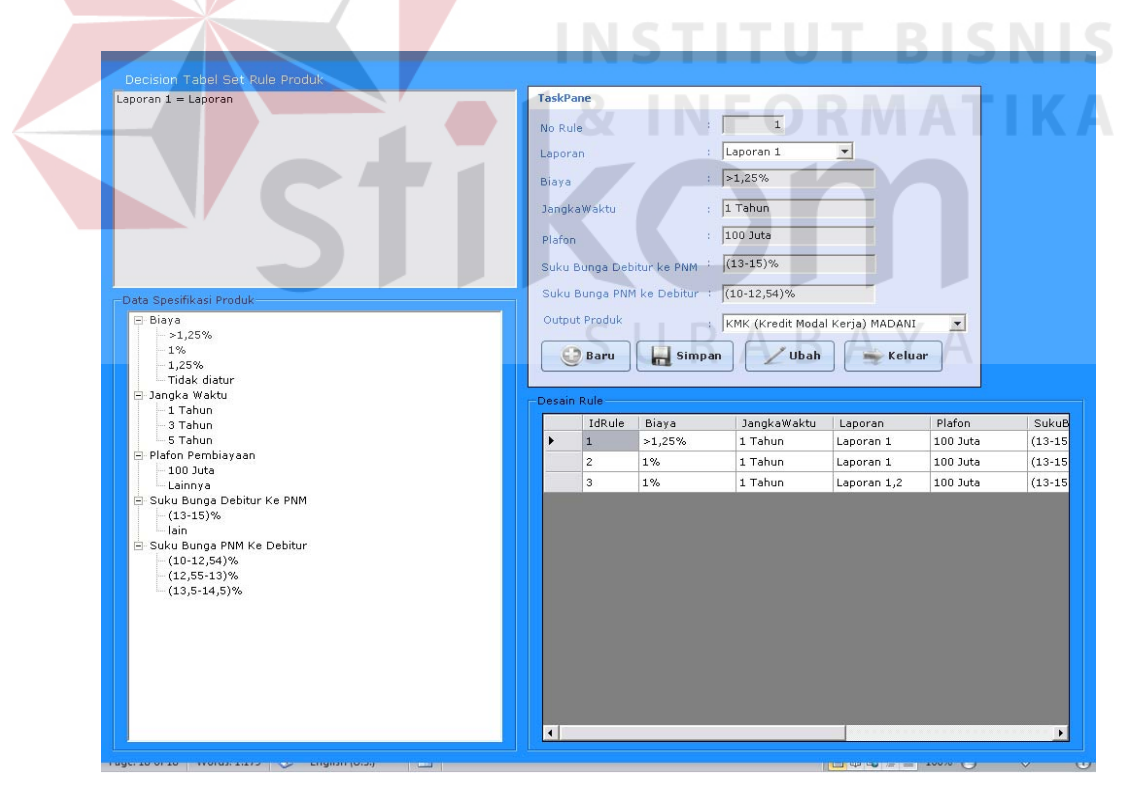

Gambar 4.18 Tampilan Desain Rule Produk

Berdasarkan contoh diatas, sistem ini sangat membantu dalam hal proses pemilihan produk pada PT. PNM cabang Surabaya dan membantu pakar dalam merancang aturan pemilihan produk. Dimana data-data yang digunakan adalah data yang sudah terkondisi berdasarkan dari hasil rancangan reduksi. Hasil implementasi dan uji coba sistem ini dapat disimpulkan bahwa proses pengembangan pada sistem telah berfungsi sebagaimana yang diharapkan.

### **4.4.1 Uji coba manipulasi data login**

Uji coba manipulasi data login adalah uji coba untuk menyimpan, menambah, mengubah, dan menghapus data login. Uji coba ini bertujuan untuk mengetahui apakah manipulasi data login dapat dilakukan melalui aplikasi. Uji coba manipulasi data login dapat dilihat pada Tabel 4.1.

| <b>Test</b><br><b>Case ID</b> | Tujuan                                                          | <b>Input</b>                                                                                          | <b>Output yang</b><br><b>Diharapkan</b>                               | <b>Status</b> |
|-------------------------------|-----------------------------------------------------------------|----------------------------------------------------------------------------------------------------|-----------------------------------------------------------------------|---------------|
|                               | Menyimpan<br>data login<br>yang baru<br>kedalam<br>tabel login. | User name,<br>password, jabatan,<br>user level,<br>kemudian menekan<br>tombol simpan.                 | Data yang sudah<br>dibuat berhasil<br>masuk kedalam<br>datagrid user. | Sukses.       |
| $\overline{2}$                | Mengubah<br>data login<br>dari tabel<br>login.                  | Mengklik salah satu<br>nomor yang ada<br>dalam datagrid<br>user, kemudian<br>menekan tombol<br>ubah.  | Data yang sudah<br>diubah masuk ke<br>dalam datagrid<br>user.         | Sukses.       |
| 3                             | Hapus data<br>dari tabel<br>login.                              | Mengklik salah satu<br>nomor yang ada<br>dalam datagrid<br>user, kemudian<br>menekan tombol<br>hapus. | Data yang sudah<br>dihapus tidak ada<br>dalam datagrid<br>user.       | Sukses.       |

Tabel 4.1 Uji Coba Manipulasi Data Login

| <b>Test</b><br><b>Case ID</b> | Tujuan          | Input                | <b>Output</b> yang<br><b>Diharapkan</b> | <b>Status</b> |
|-------------------------------|-----------------|----------------------|-----------------------------------------|---------------|
| 4                             | Menghindari     | Password, jabatan,   | Muncul pesan "User                      | Sukses.       |
|                               | data user       | user level,          | name harus diisi".                      |               |
|                               | name pada       | kemudian             |                                         |               |
|                               | tabel login.    | menekan tombol       |                                         |               |
|                               |                 | simpan               |                                         |               |
| 5                             | Menghindari     | User name,           | Muncul pesan                            | Sukses.       |
|                               | data password   | jabatan, user level, | "Password harus                         |               |
|                               | pada tabel      | kemudian             | diisi".                                 |               |
|                               | login.          | menekan tombol       |                                         |               |
|                               |                 | simpan.              |                                         |               |
| 6                             | Menambah        | Menambah             | Muncul pesan                            | Sukses.       |
|                               | karakter string | karakter string      | "unclose caracter                       |               |
|                               | pada data user  | pada kolom user      | string, sintax near                     |               |
|                               | name.           | name, mengisi        | 'faiza'".                               |               |
|                               |                 | password, jabatan,   |                                         |               |
|                               |                 | user level           |                                         |               |
|                               |                 | kemudian             |                                         |               |
|                               |                 | menekan tombol       |                                         |               |
|                               |                 | simpan.              |                                         |               |

Tabel 4.1 Uji Coba Manipulasi Data Login ( Lanjutan )

### **4.3.2 Uji coba manipulasi data jabatan**

Uji coba manipulasi data jabatan adalah uji coba untuk menyimpan, menambah, mengubah, dan menghapus data jabatan. Uji coba ini bertujuan untuk mengetahui apakah manipulasi data jabatan dapat dilakukan melalui aplikasi. Uji coba manipulasi data jabatan dapat dilihat pada Tabel 4.2.

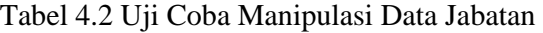

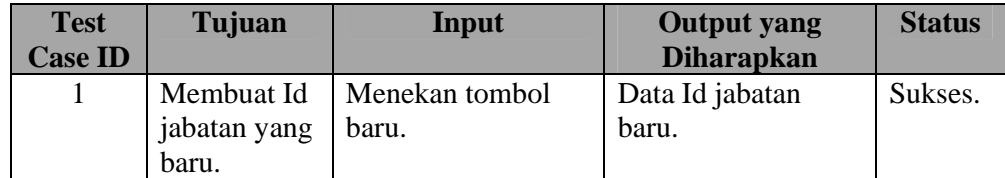

RMATIKA

| <b>Test</b><br><b>Case ID</b> | Tujuan                      | Input                              | <b>Output</b> yang<br><b>Diharapkan</b> | <b>Status</b> |
|-------------------------------|-----------------------------|------------------------------------|-----------------------------------------|---------------|
| $\overline{2}$                | Membuat                     | Id Jabatan dengan                  | Data yang sudah                         | Sukses.       |
|                               | jabatan yang                | menekan tombol<br>baru, memasukkan | dibuat masuk                            |               |
|                               | baru pada<br>tabel jabatan. | : nama jabatan,                    | kedalam datagrid<br>jabatan.            |               |
|                               |                             | kemudian menekan                   |                                         |               |
|                               |                             | tombol simpan.                     |                                         |               |
| 3                             | Mengubah                    | Menklik salah satu                 | Data yang sudah                         | Sukses.       |
|                               | data jabatan                | nomor yang ada                     | diubah masuk ke                         |               |
|                               | yang baru                   | dalam datagrid                     | dalam datagrid                          |               |
|                               | pada tabel                  | jabatan, mengubah                  | jabatan.                                |               |
|                               | jabatan.                    | data jabatan                       |                                         |               |
|                               |                             | kemudian menekan                   |                                         |               |
|                               |                             | tombol ubah.                       |                                         |               |
| $\overline{4}$                | Menghapus                   | Menklik salah satu                 | Data yang sudah                         | Sukses.       |
|                               | data jabatan                | nomor yang ada                     | dihapus tidak ada                       |               |
|                               | yang ada                    | dalam datagrid                     | dari datagrid jabatan.                  |               |
|                               | pada tabel                  | jabatan, kemudian                  |                                         |               |
|                               | jabatan.                    | menekan tombol                     |                                         |               |
|                               |                             | hapus.                             |                                         |               |
| 5                             | Menghindari                 | Id jabatan,                        | Muncul pesan "nama                      | Sukses.       |
|                               | data nama                   | kemudian menekan                   | jabatan harus diisi".                   |               |
|                               | jabatan pada                | tombol simpan.                     |                                         |               |
|                               | tabel jabatan.              |                                    |                                         |               |
| 6                             | Menambah                    | Menambah                           | Muncul pesan                            | Sukses.       |
|                               | karakter                    | karakter string pada               | "unclose caracter                       |               |
|                               | string pada                 | kolom nama                         | sring, sintax near                      |               |
|                               | data nama                   | jabatan, kemudian                  | 'supporting'"                           |               |
|                               | jabatan.                    | menekan tombol                     |                                         |               |
|                               |                             | simpan.                            |                                         |               |

Tabel 2.4 Uji Coba Manipulasi Data Jabatan ( Lanjutan )

### **4.3.3 Uji coba manipulasi data produk**

Uji coba manipulasi data produk adalah uji coba untuk menyimpan, menambah, mengubah, dan menghapus data produk. Uji coba ini bertujuan untuk mengetahui apakah manipulasi data produk dapat dilakukan melalui aplikasi. Uji coba manipulasi data produk dapat dilihat pada Tabel 4.3.

|  | <b>Test</b><br><b>Case ID</b> | Tujuan                                                                | Input                                                                                                    | <b>Output yang</b><br><b>Diharapkan</b>                            | <b>Status</b> |
|--|-------------------------------|-----------------------------------------------------------------------|----------------------------------------------------------------------------------------------------|--------------------------------------------------------------------|---------------|
|  | 1                             | Membuat Id<br>produk yang<br>baru.                                    | Menekan tombol<br>baru.                                                                                                    | Data Id produk<br>baru.                                            | Sukses.       |
|  | $\overline{2}$                | Membuat<br>produk yang<br>baru pada<br>tabel<br>produk.               | Id produk dengan<br>menekan tombol<br>baru, memasukkan:<br>nama produk,<br>keterangan,<br>laporan, kemudian<br>menekan tombol<br>simpan.                            | Data yang sudah<br>dibuat masuk<br>kedalam datagrid<br>produk.     | Sukses.       |
|  | 3                             | Mengubah<br>data produk<br>yang baru<br>pada tabel<br>produk.         | Mengklik salah satu<br>nomor yang ada<br>dalam datagrid<br>produk, menubah<br>data produk,<br>kemudian menekan<br>tombol ubah.                                      | Data yang sudah<br>diubah masuk ke<br>dalam datagrid<br>produk.    | Sukses.       |
|  | $\overline{4}$                | Menghapus<br>data produk<br>yang ada<br>pada tabel<br>jabatan.        | Mengklik salah satu<br>nomor yang ada<br>dalam datagrid<br>produk, kemudian<br>menekan tombol<br>hapus.                                                             | Data yan sudah<br>dihapus tidak ada<br>dari datagrid<br>produk.    | Sukses.       |
|  | 5                             | Menambah<br>karakter<br>string pada<br>data nama<br>produk.           | Menambah karakter<br>string pada kolom<br>nama produk,<br>kemudian menekan<br>tombol simpan.                                                                        | Muncul pesan<br>"unclose caracter<br>sring, sintax near<br>'ICO'". | Sukses.       |
|  | 6                             | Menghindari<br>data nama<br>produk<br>kosong pada<br>tabel<br>produk. | Memasukkan:<br>keterangan,<br>menselect jenis<br>laporan, menekan<br>tombol baru untuk<br>mendapatkan Id<br>produk yang baru,<br>kemudian menekan<br>tombol simpan. | Muncul pesan<br>nama produk harus<br>diisi".                       | Sukses.       |

Tabel 4.3 Uji Coba Manipulasi Data Produk

### **4.3.4 Uji coba manipulasi data kelengkapan dokumen**

Uji coba manipulasi data kelengkapan dokumen adalah uji coba untuk menyimpan, menambah, mengubah, dan menghapus data kelengkapan dokumen. Uji coba ini bertujuan untuk mengetahui apakah manipulasi data kelengkapan dokumen dapat dilakukan melalui aplikasi. Uji coba manipulasi data kelengkapan dapat dilihat pada Tabel 4.4.

| <b>Test</b><br><b>Case ID</b> | Tujuan                                                                                           | Input                                                                                                    | <b>Output yang</b><br><b>Diharapkan</b>                                                           | <b>Status</b>      |
|-------------------------------|--------------------------------------------------------------------------------------------------|----------------------------------------------------------------------------------------------------|---------------------------------------------------------------------------------------------------|--------------------|
|                               | Membuat Id<br>kelengkapan<br>dokumen<br>yang baru.                                               | Menekan tombol<br>baru.                                                                                                    | Data kelengkapan<br>dokumen baru.                                                                 | Sukses.            |
| $\overline{2}$<br>3           | Membuat<br>dokumen<br>yang baru<br>pada tabel<br>kelengkapan<br>dokumen.<br>Mengubah             | Id dokumen dengan<br>menekan tombol<br>baru, memasukkan:<br>nama dokumen,<br>memilih status<br>dokumen kemudian<br>menekan tombol<br>simpan.<br>Menklik salah satu | Data yang sudah<br>dibuat masuk<br>kedalam datagrid<br>kelengkapan<br>dokumen.<br>Data yang sudah | Sukses.<br>Sukses. |
|                               | data<br>kelengkapan<br>dokumen<br>yang ada<br>pada tabel<br>kelengkapan<br>dokumen.              | nomor yang ada<br>dalam datagrid<br>kelngkapan<br>dokumen,<br>kemudian menekan<br>tombol ubah.                                                                     | diubah masuk ke<br>dalam datagrid<br>kelengkapan<br>dokumen.                                      |                    |
| $\overline{4}$                | Menghapus<br>data<br>kelengkapan<br>dokumen<br>yang ada<br>pada tabel<br>kelengkapan<br>dokumen. | Menklik salah satu<br>nomor yang ada<br>dalam datagrid<br>kelengkapan<br>dokumen,<br>kemudian menekan<br>tombol hapus.                                             | Data yan sudah<br>dihapus tidak ada<br>dari datagrid<br>kelengkapan<br>dokumen.                   | Sukses.            |

Tabel 4.4 Uji Coba Manipulasi Data Kelengkapan Dokumen

| <b>Test</b>    | Tujuan      | Input             | <b>Output</b> yang | <b>Status</b> |
|----------------|-------------|-------------------|--------------------|---------------|
| <b>Case ID</b> |             |                   | <b>Diharapkan</b>  |               |
| 5              | Menghindari | Id dokumen,       | Muncul pesan       | Sukses.       |
|                | data nama   | kemudian menekan  | "nama nama         |               |
|                | dokumen     | tombol simpan.    | dokumen harus      |               |
|                | kosong pada |                   | diisi".            |               |
|                | tabel       |                   |                    |               |
|                | kelengkapan |                   |                    |               |
|                | dokumen.    |                   |                    |               |
| 6              | Menambah    | Menambah karakter | Muncul pesan       | Sukses.       |
|                | karakter    | string pada kolom | "unclose caracter  |               |
|                | string pada | nama dokumen,     | sring, sintax near |               |
|                | data nama   | kemudian menekan  | 'NPWP'".           |               |
|                | dokumen.    | tombol simpan.    |                    |               |

Tabel 4.4 Uji Coba Manipulasi Data Kelengkapan Dokumen ( Lanjutan)

### **4.3.5 Uji coba manipulasi data rule set laporan**

Uji coba manipulasi data rule set laporan adalah uji coba untuk menyimpan, menambah, mengubah, dan menghapus data rule set laporan. Uji coba ini bertujuan untuk mengetahui apakah manipulasi data rule set laporan dapat dilakukan melalui aplikasi. Uji coba manipulasi data rule set laporan dapat dilihat pada Tabel 4.5.

| <b>Test</b>    | Tujuan                 | Input          | <b>Output</b> yang | <b>Status</b> |
|----------------|------------------------|----------------|--------------------|---------------|
| <b>Case ID</b> |                        |                | <b>Diharapkan</b>  |               |
| 1              | Meng-                  | Menekan tombol | Kombinasi Ya dan   | Sukses.       |
|                | Generate               | generate.      | Tidak pada masin-  |               |
|                | rule laporan           |                | masing kolom       |               |
|                | dengan cara            |                | laporan.           |               |
|                | mengkombi              |                |                    |               |
|                | nasikan                |                |                    |               |
|                | laporan <sub>1</sub> , |                |                    |               |
|                | laporan 2,             |                |                    |               |
|                | laporan 3,             |                |                    |               |
|                | laporan 4,             |                |                    |               |
|                | laporan 5,             |                |                    |               |
|                | result.                |                |                    |               |

Tabel 4.5 Uji Coba Manipulasi Data Rule Set Laporan

### **4.3.6 Uji coba manipulasi data rule set produk**

Uji coba manipulasi data rule set produk adalah uji coba untuk menyimpan, menambah, mengubah, dan menghapus data rule set produk. Uji coba ini bertujuan untuk mengetahui apakah manipulasi data rule set produk dapat dilakukan melalui aplikasi. Uji coba manipulasi data rule set produk dapat dilihat pada Tabel 4.6.

| <b>Test</b><br><b>Case ID</b> | Tujuan                                                                       | <b>Input</b>                                                                                                    | <b>Output</b> yang<br><b>Diharapkan</b>                               | <b>Status</b> |
|-------------------------------|------------------------------------------------------------------------------|----------------------------------------------------------------------------------------------------|-----------------------------------------------------------------------|---------------|
| 1                             | Membuat Id<br>rule yang<br>baru.                                             | Menekan tombol<br>baru.                                                                                                    | Id rule baru.                                                         | Sukses.       |
| $\overline{2}$                | Membuat<br>rule yang<br>baru pada<br>tabel<br>KnowLedge<br>Base              | Id rule, laporan,<br>biaya, jangka<br>waktu, plafond,<br>suku bunga DP,<br>suku bunga PD,<br>dengan cara<br>mngklik dua kali<br>pada treeview,<br>kemudian menekan<br>tombol simpan. | Data yang sudah<br>dibuat masuk<br>kedalam datagrid<br>KnowLedgeBase. | Sukses.       |
| 3                             | Mengubah<br>rule yang<br>sudah ada<br>pada tabel<br>KnowLedge<br><b>Base</b> | Mengklik satu kali<br>id rule yang ada<br>pada datagrid,<br>mengubah rule,<br>berdasarkan desain<br>treeview yang<br>sudah ada,<br>kemudian menekan<br>tombol ubah.                  | Data yang sudah<br>diubah masuk<br>kedalam datagrid<br>KnowLedgeBase. | Sukses.       |

Tabel 4.6 Uji Coba Manipulasi Data Rule Set Produk

| <b>Test</b><br><b>Case ID</b> | Tujuan                             | Input                                                                                                    | <b>Output</b> yang<br><b>Diharapkan</b>                                       | <b>Status</b> |
|-------------------------------|------------------------------------|----------------------------------------------------------------------------------------------------|-------------------------------------------------------------------------------|---------------|
| 4                             | Mengubah<br>child pada<br>treeview | Meng-select salah<br>satu child pada<br>salah satu parent<br>treeview,<br>kemudian klik<br>kanan, mengklik<br>satu kali child<br>tersebut, merubah<br>child, kemudian<br>menekan tombol<br>ubah. | Data child yang<br>sudah diubah masuk<br>kedalam child<br>berdasarkan parent. | <b>Sukses</b> |

Tabel 4.6 Uji Coba Manipulasi Data Rule Set Produk ( Lanjutan )

### **4.3.7 Uji coba manipulasi data jawaban** *user*

Uji coba manipulasi data jawaban *user* adalah uji coba untuk menyimpan, menambah, mengubah, dan menghapus data jawaban *user*. Uji coba ini bertujuan untuk mengetahui apakah manipulasi data jawaban *user* dapat dilakukan melalui aplikasi. Uji coba manipulasi data jawaban *user* dapat dilihat pada Tabel 4.7.

**Test Case ID**  Tujuan Input **P** Output yang **Diharapkan Status**  1 Menjawab semua pertayaan yang diberikan sistem kepada *user*. Memasukkan : laporan yang dapat dibuat, biaya, jangka waktu, plafond, suku bunga DP, suku bunga PD, kemudian menekan tombol selesai. Data jawaban *user* akan disimpan dalam table inference engine. Sukses.

Tabel 4.7 Uji Coba Manipulasi Data Jawaban *User*

| <b>Test Case</b><br>ID | Tujuan                                                                                                    | Input                                                                                                    | <b>Output yang</b><br><b>Diharapkan</b>       | <b>Status</b> |
|------------------------|----------------------------------------------------------------------------------------------------|----------------------------------------------------------------------------------------------------|-----------------------------------------------|---------------|
| $\overline{2}$         | Memberikan<br>output<br>produk yang<br>sesuai<br>dengan<br>jawaban<br>user<br>berdasarkan<br>rule yang<br>sudah dibuat<br>oleh pakar. | Memasukkan:<br>laporan yang dapat<br>dibuat, biaya,<br>jangka waktu,<br>plafond, suku<br>bunga DP, suku<br>bunga PD,<br>kemudian<br>menekan tombol<br>selesai. | Produk yang sesuai<br>dengan jawaban<br>user. | Sukses.       |
| 3                      | Menghindari<br>pertanyaan<br>laporan.                                                                                                 | Memasukkan:<br>biaya, jangka<br>waktu, plafond,<br>suku bunga DP,<br>suku bunga PD,<br>kemudian<br>menekan tombol<br>selesai.                                  | Produk tidak ada.                             | Sukses.       |
|                        |                                                                                                    |                                                                                                    | SURABAYA                                      |               |

Tabel 4.7 Uji Coba Manipulasi Data Jawaban *User* ( Lanjutan )